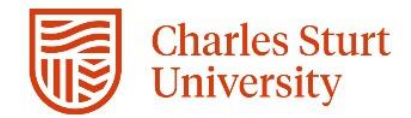

# Web Kiosk User Guide

# Submitting General Timesheets

Prepared by DPC, Systems Division of People & Culture

## Contents

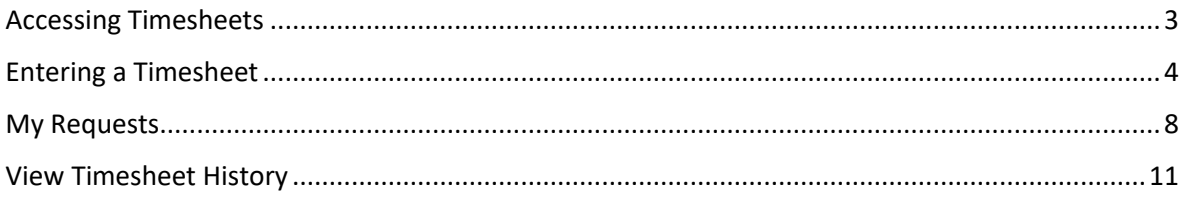

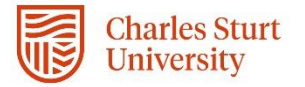

#### <span id="page-2-0"></span>Accessing Timesheets

1. From the Home menu, select My Pay

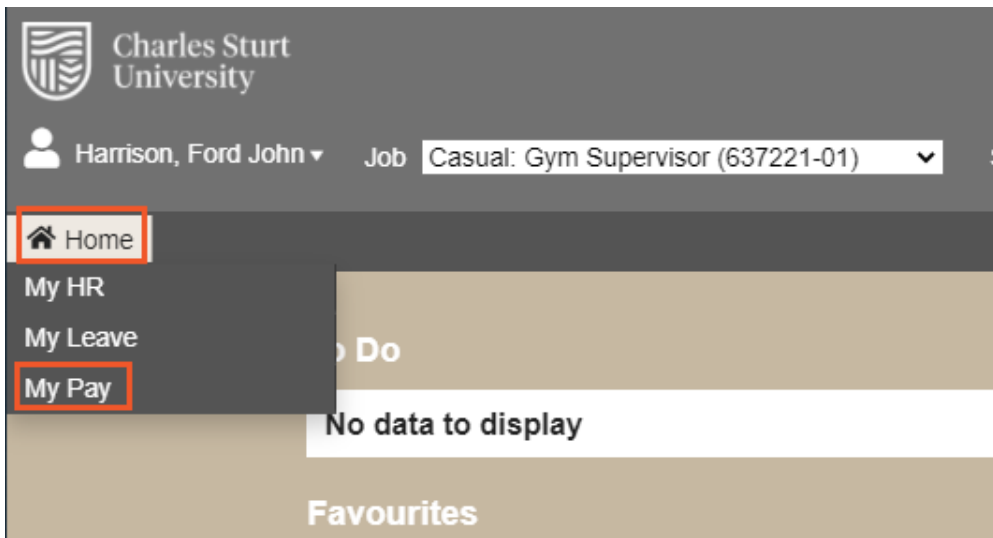

#### 2. Select Timesheets > General Timesheet

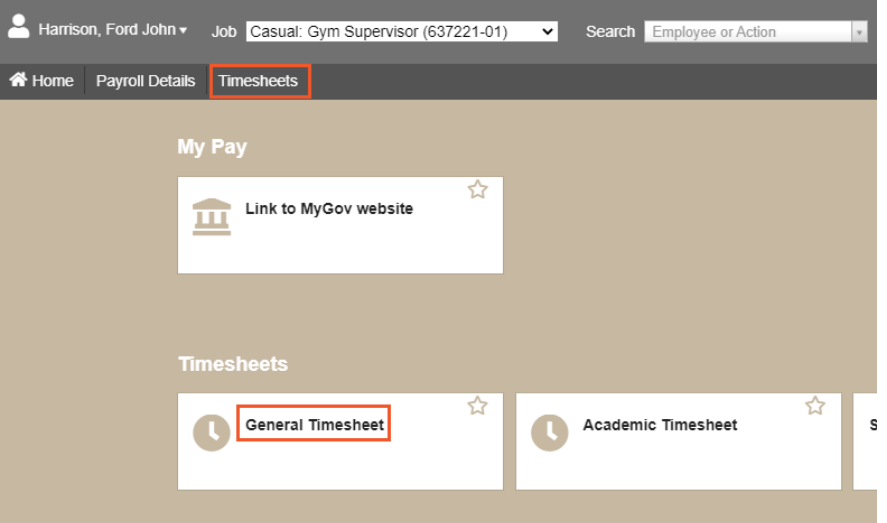

- 3. The General Timesheet menu will appear
- 4. The menus below the heading **Existing Timesheets** can be expand by clicking on the Expand All option or by clicking the plus sign  $\blacksquare$ to expand individual menus.
	- **Not Submitted** Timesheets that have been saved by the user but not submitted to the approver
	- **Submitted (Not Approved)** Timesheets that have been submitted for Approval
	- **Rejected** Timesheets that have been rejected by the approver

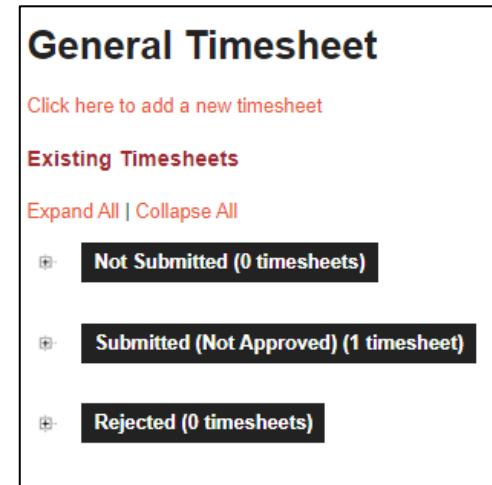

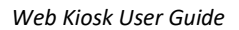

## <span id="page-3-0"></span>Entering a Timesheet

**Charles Sturt University** 

- 1. Click on the link to **add a new timesheet**.
- 2. Enter a **Start Date** for the timesheet You can type the date into the date field or select a date using the calendar button, located beside the date field. The date that is selected for the Start Date, will be the earliest date that can entered onto a Timesheet. PLEASE NOTE: You cannot enter a date that is earlier than the contract Start Date

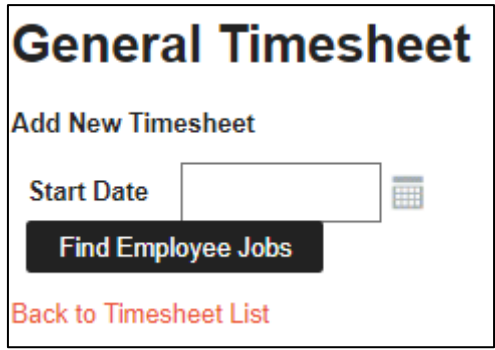

3. You will be presented with a screen where you will need to select a job, before proceeding to the Timesheet entry screen.

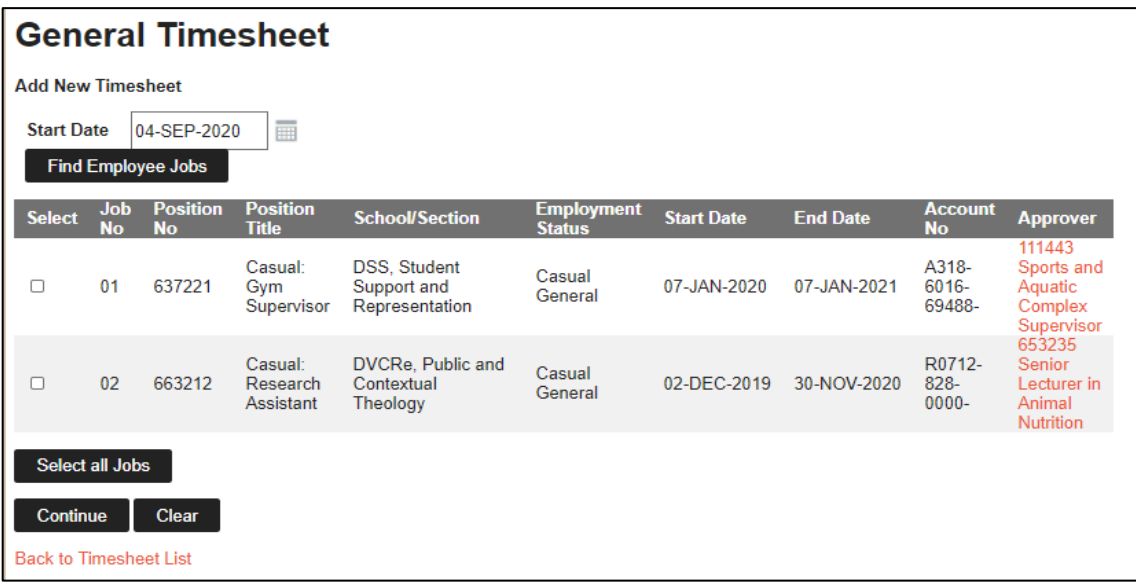

You can select:

- all your available contracts by clicking the Select all Jobs button
- an individual job by clicking the tick box beside the appropriate job.

Then click the continue button.

- 4. After selecting a valid job, the General Timesheet will open. The timesheet can be separated into four sections:
	- Section 1 Your details and the timesheet details
	- Section 2 The timesheet entry matrix
	- Section 3 the Action buttons
	- Section 4 The Timesheet Summary details

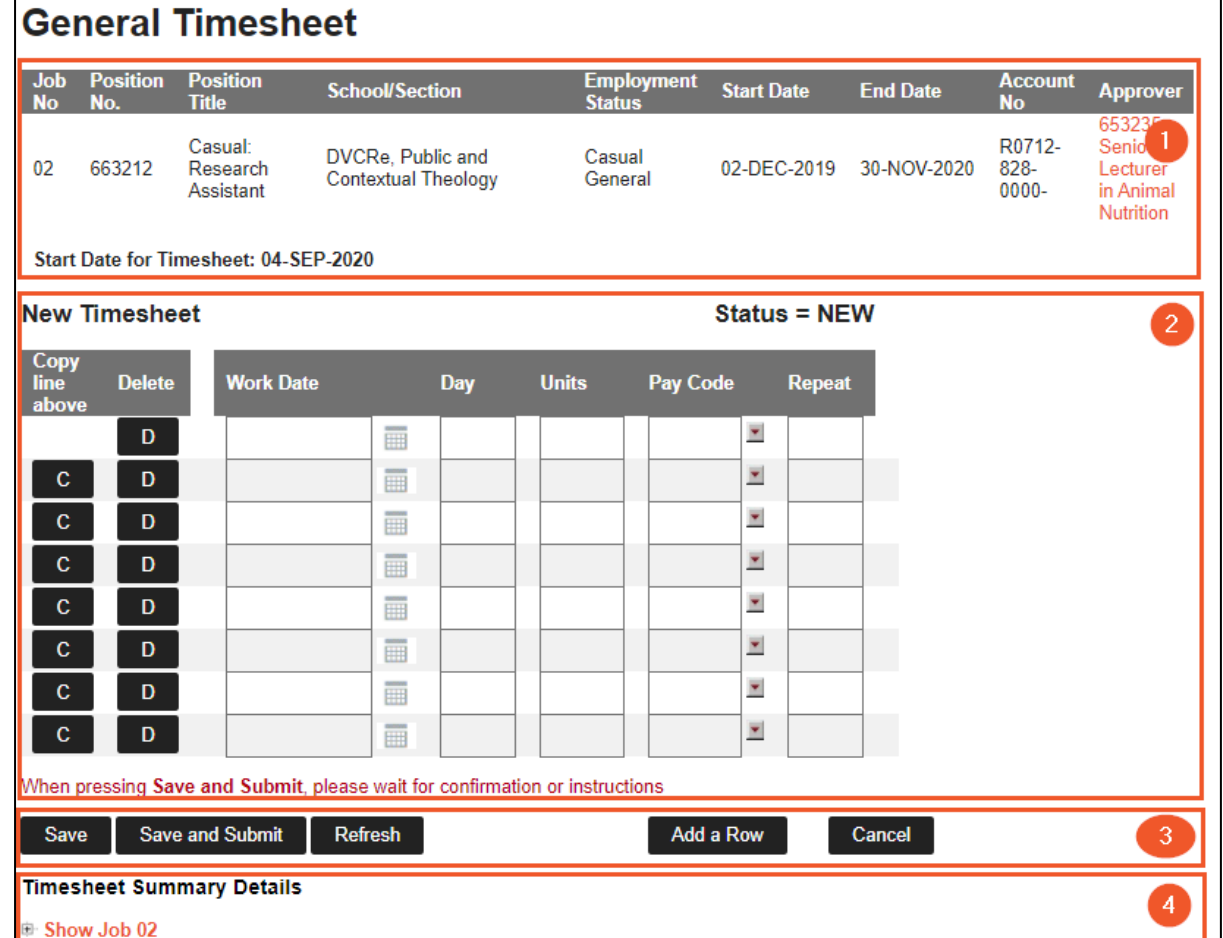

#### **Section 1: Your Position Information**

Section 1 is a summary of your information, including your general information, the Start Date for the timesheet and the calendar you have selected for this timesheet.

#### **Section 2: The new Timesheet.**

**Charles Sturt** University

- The delete button **D** will delete the entire row of the timesheet
- The **Job No** column will only appear if you have selected multiple jobs (not currently shown). Enables you to select a job number for the work date entry.
- The **Work Date** field can be entered by typing or selecting from the calendar button. This date must be from the start date of the timesheet and within the selected Calendar dates and the Start and End dates of the job. After entering the date, if you use the Tab button the keyboard, the Day will appear.
- The **Units** that you enter are appropriate to the pay code. Generally, the units will be hours in decimal format. For example, 1 hour and 15 minutes will be 1.25 hours/units or 1 hour and 45 minutes will be 1.75 hours/units. To enter a whole hour, you only need to enter the number e.g. 3 or 7
- To select a **Paycode** click on the down-arrow icon beside the field. Select from the available paycodes.

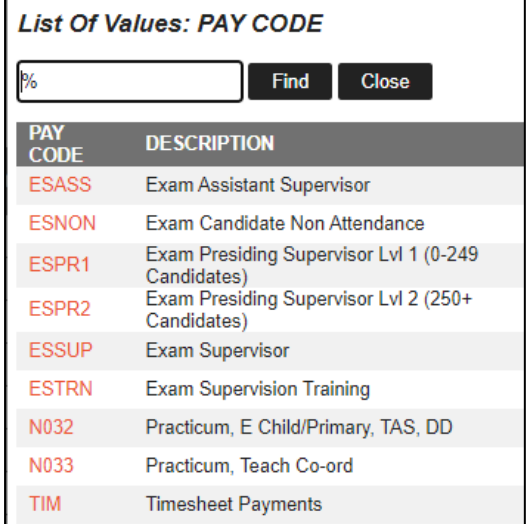

#### **Section 3: Saving and Submitting your timesheet**

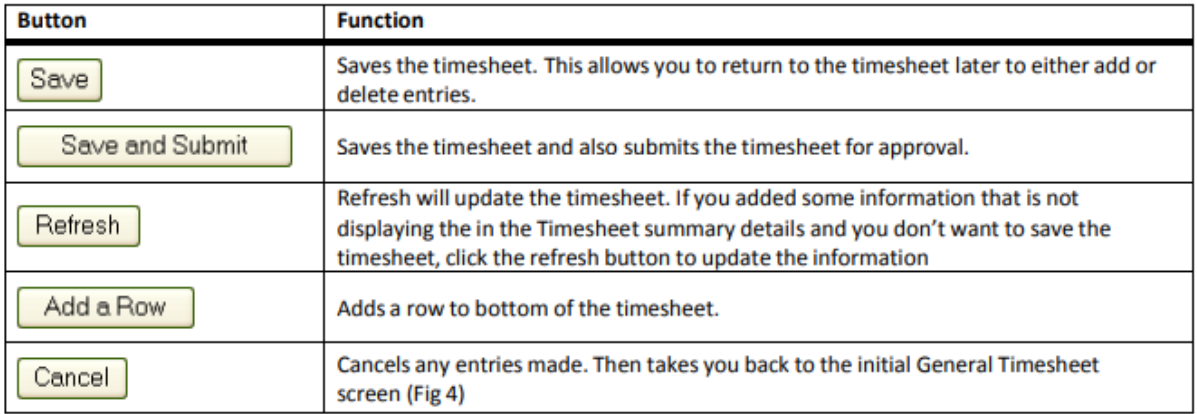

#### **Section 4: Timesheet Summary Details**

The summary can be viewed by clicking on the show job link or by clicking the plus sign  $\blacksquare$ . This provides you with a summary of the timesheet. You can add further comments for the approver by entering them into the optional comments box at the bottom of the form.

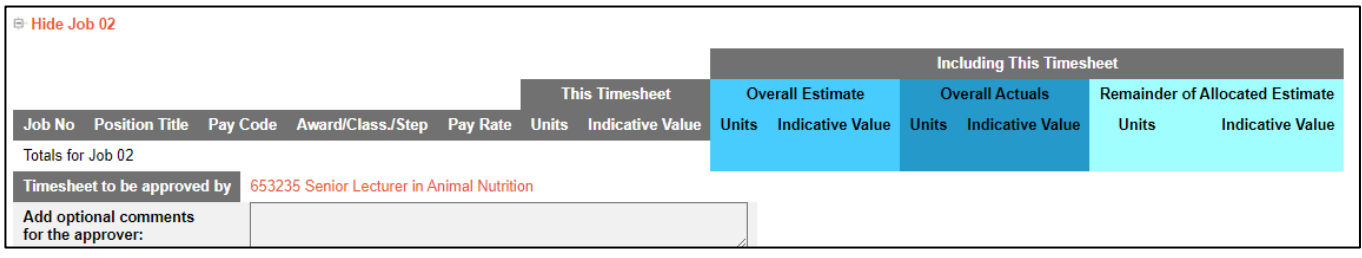

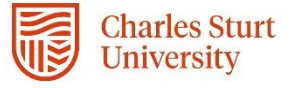

#### Modifying a Timesheet

Before a timesheet is approved you have an opportunity to make modifications to the timesheet. Any timesheet that is still in the Not Submitted and Submitted (Not Approved) section of the timesheet summary page can be modified. You can also modify timesheets that have been Rejected by the approver.

1. **Modifying timesheets that have not been submitted -** From the General Timesheet List page, select the Record Id of the relative timesheet from the Not Submitted section. This will open the timesheet and you can make any necessary modifications. Modifications are made using the same steps you would use to create a timesheet, as outlined in previous sections.

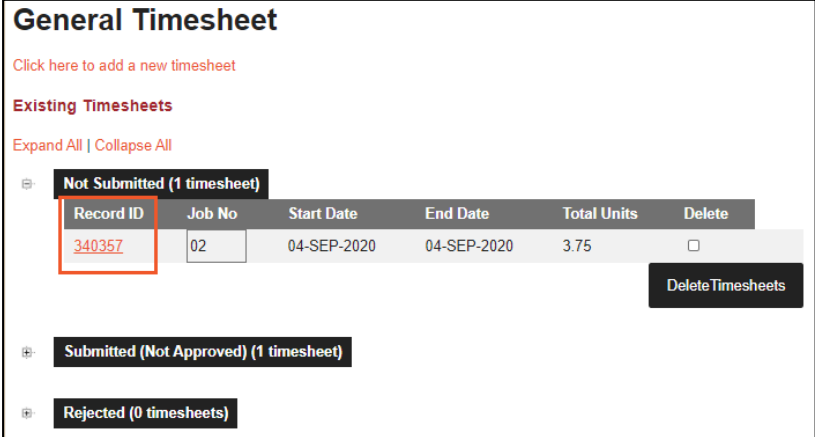

2. **Modifying timesheets that have been submitted but not approved -** From the General Timesheet List page, to modify a timesheet that has been submitted but not yet approved, first you must unsubmit the timesheet. Tick the box in the unsubmit column for the appropriate timesheet and then click the Unsubmit button. You can also click on the Record ID number and unsubmit the timesheet by clicking the Unsubmit button, as illustrated below. The submitted time sheet will be moved back to the Not Submitted section of the General Timesheet Summary page. Select the timesheet to make required modifications and re-submit

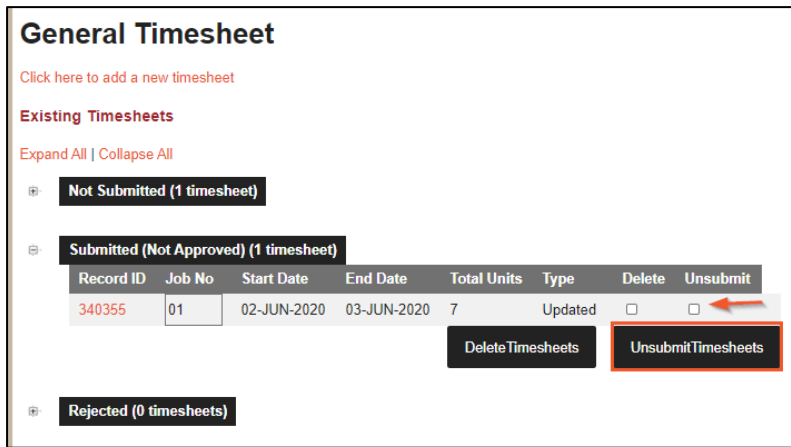

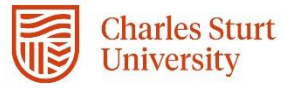

3. **Modifying timesheets that have been rejected by the approver - F**rom the General Timesheet List page, to modify a timesheet that has been rejected by your approver, first you must unsubmit the timesheet. Select the box in the unsubmit column for the appropriate timesheet and then click the Unsubmit button. You can also click on the Record ID number and unsubmit the timesheet by clicking the Unsubmit button as illustrated below. The submitted time sheet will be moved back to the Not Submitted section of the General Timesheet Summary page. Select the timesheet to make required modifications and resubmit.

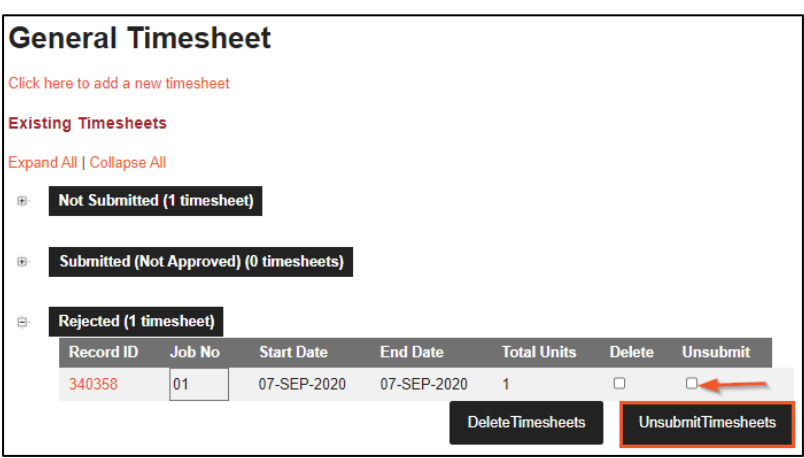

## <span id="page-7-0"></span>My Requests

### Viewing Approver Comments of a Rejected Timesheet

View any pending timesheets (timesheet that are still to be approved) from the My Requests menu item. Pending Requests (or My Requests) can be accessed via the **Global Menu**

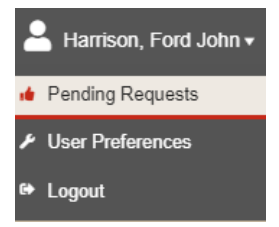

#### Or from **My Favourites** on the **Home** menu

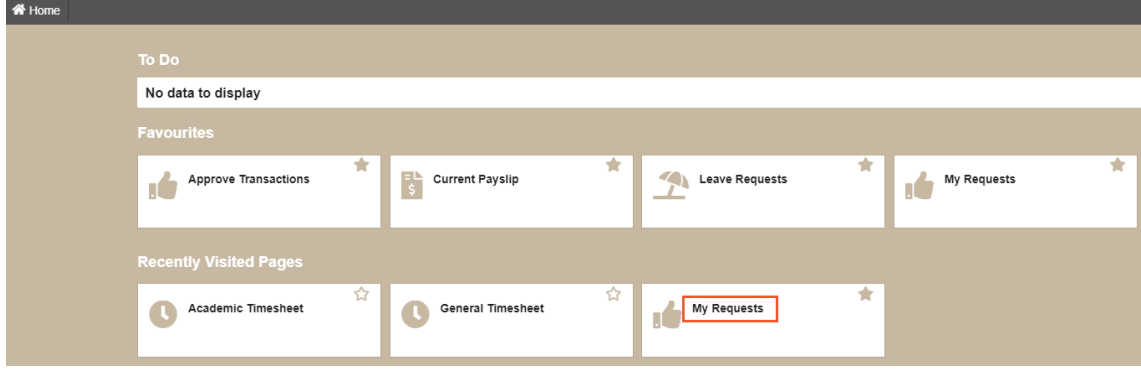

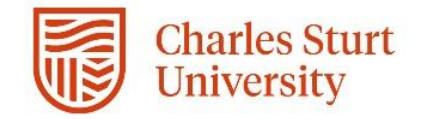

View Rejected General Timesheets under the My Requests heading

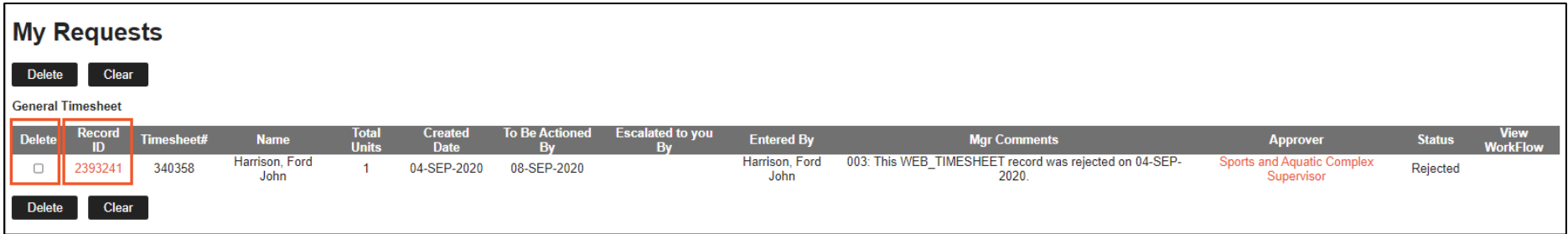

You are able to delete the timesheet by clicking the tick box under the Delete column and selecting the delete button.

PLEASE NOTE: you can only delete timesheet from My Requests, you cannot unsubmit them.

You can view the detail of the timesheet by clicking on the Record ID number, which will then open a pop-up window with the information on the timesheet. See sample of depicted screenshot below.

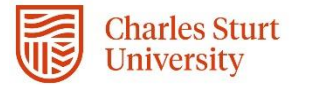

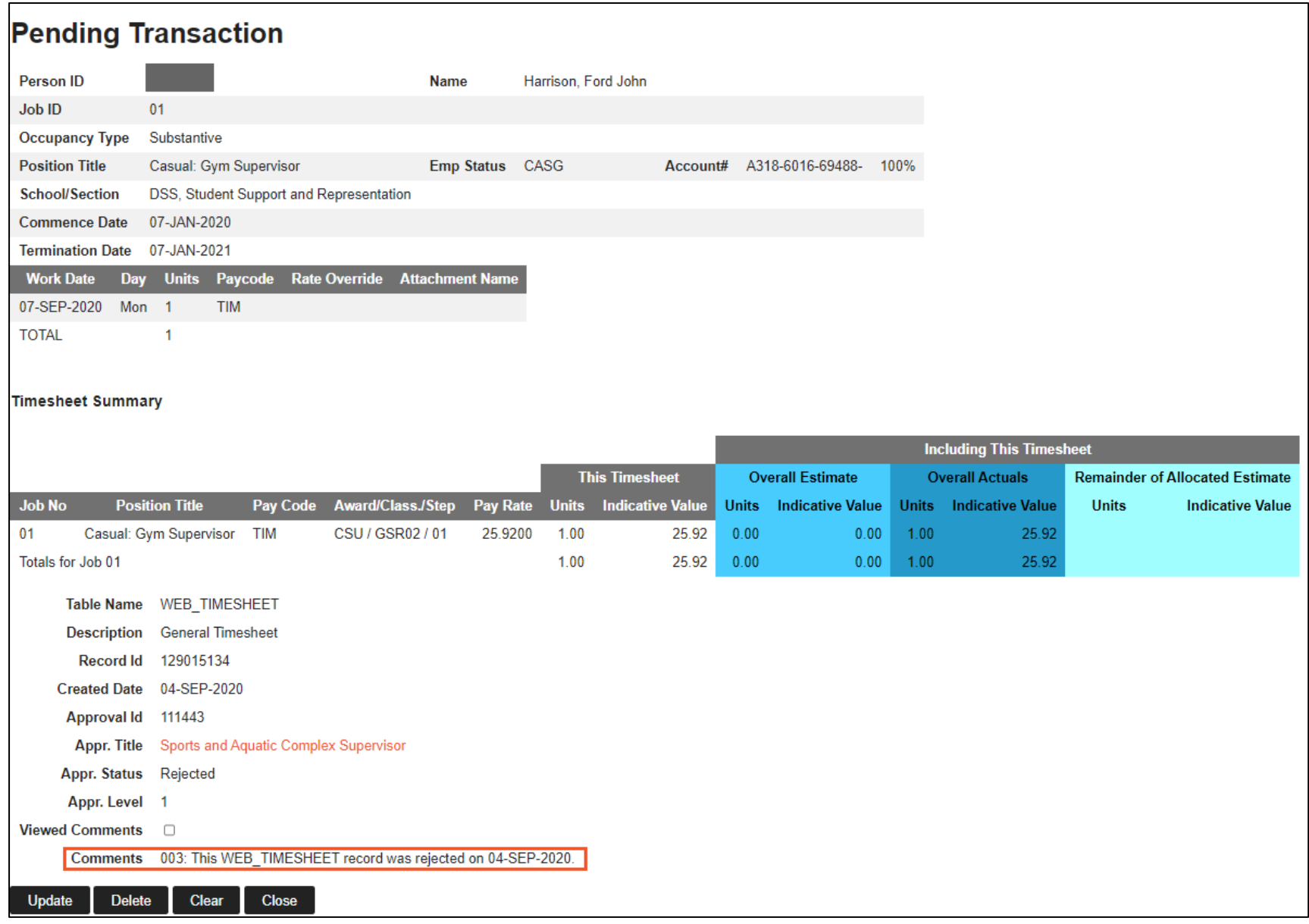

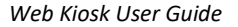

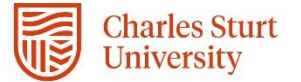

### View Timesheet History

**1.** From the **Home** menu, select **My Pay > Timesheets > Timesheet History Extend Report**

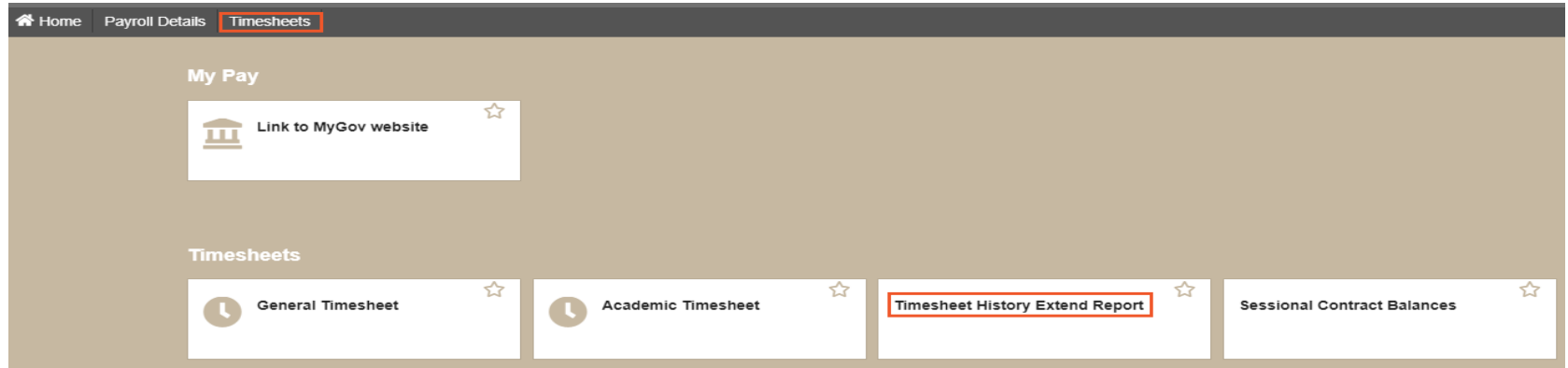

**2.** Select View Report. All timesheets during your employment with CSU will appear in this list.

<span id="page-10-0"></span>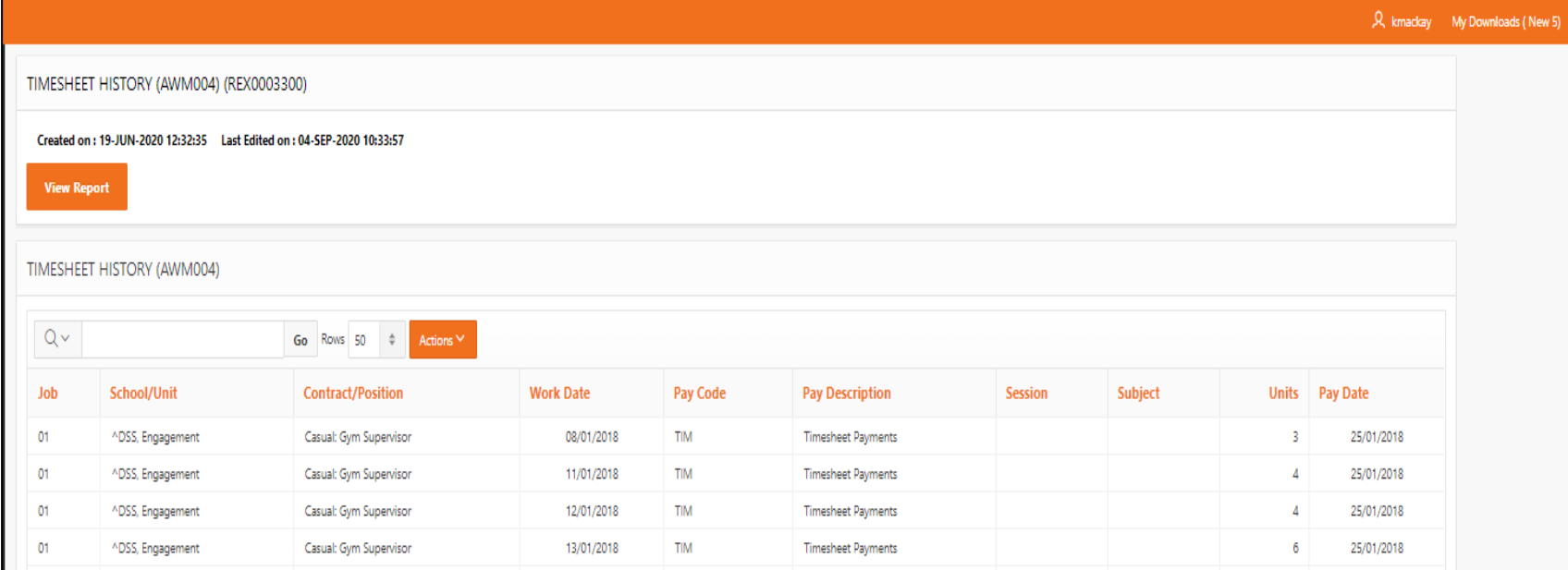

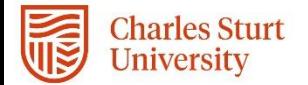

#### **Filtering Your Timesheet History**

You can filter your timesheets in several ways:

- 1. Click on the relative heading and select from the list provided e.g. Job 03
	- **sort** on a field by selecting one of the  $\frac{1}{\sqrt{2}}$  icons
	- create a control break by selecting the  $\Box$  button. The control break function groups the data by the column selected

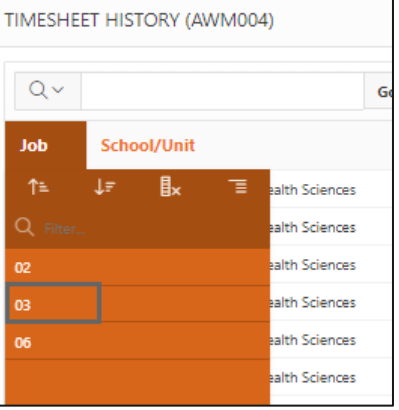

#### 2. Enter a value into the Filter box e.g. DSS, STUDENT, then select 'Go'

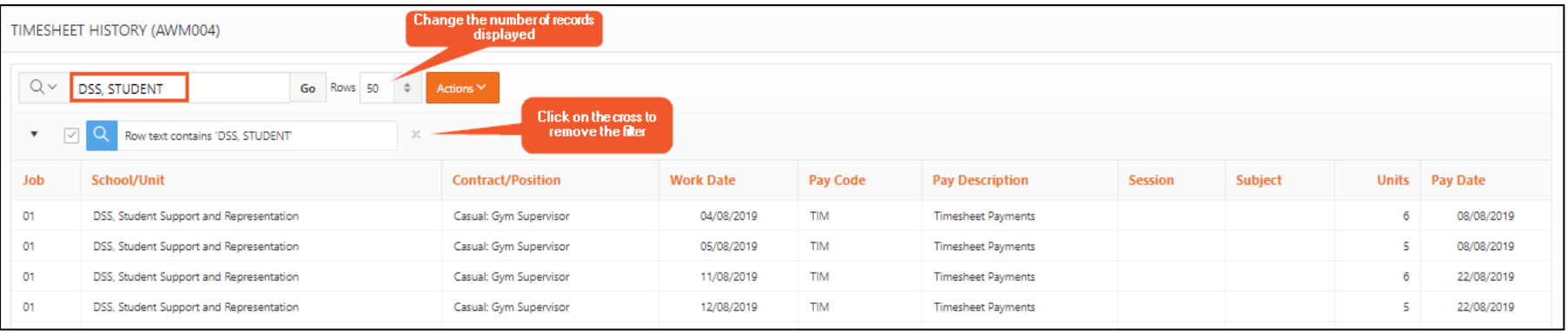

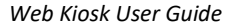

#### 3. Select Actions > Filter

**harles Sturt Jniversity** 

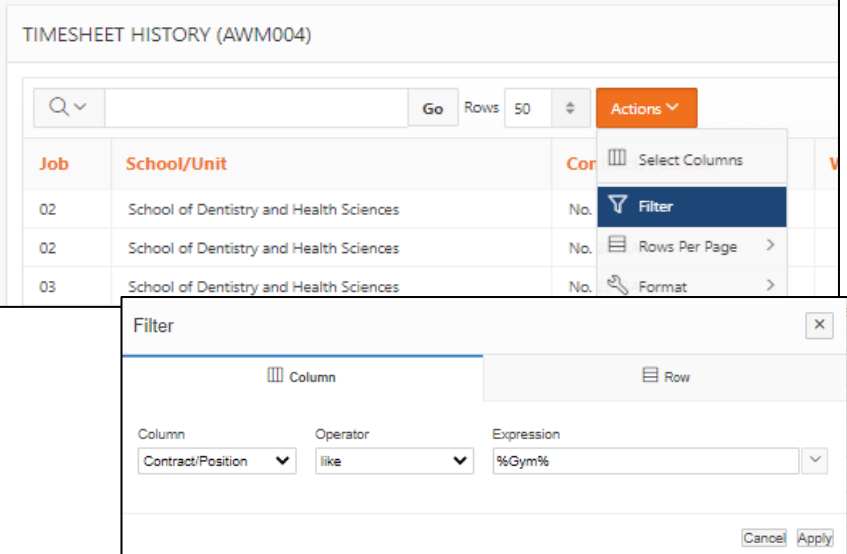

You can then use the % as a wildcard to enter your filter.

For example, to see all the timesheets for the Gym Supervisor position, select:

- Column = Contract/Position
- Operator = like
- Expression = %Gym%

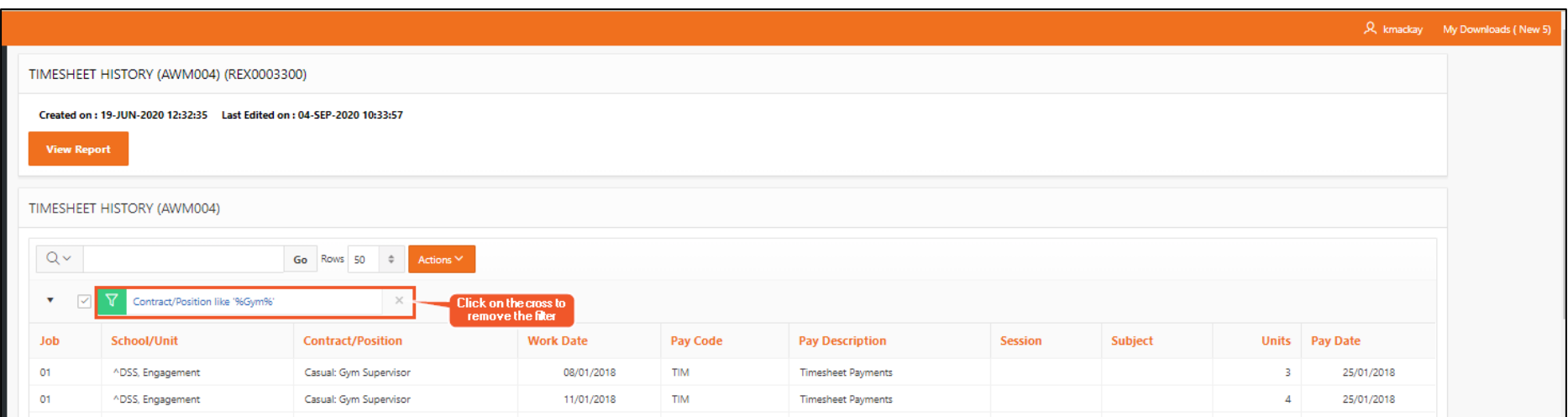

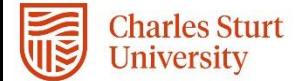

4. Select a Work Date in the last Month

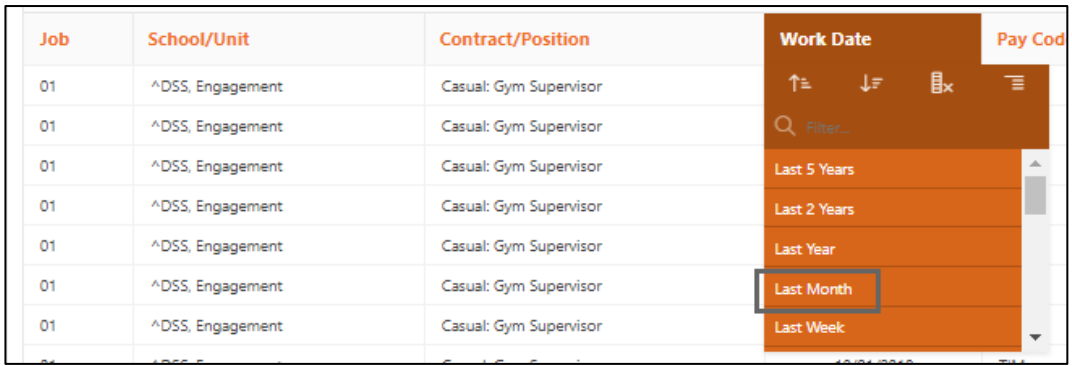